Get a Username only (if you've never created one) to be added to a course group blog or another existing blog

### **1. Go to the homepage at http://blogs.cas.suffolk.edu and click Sign Up Here**

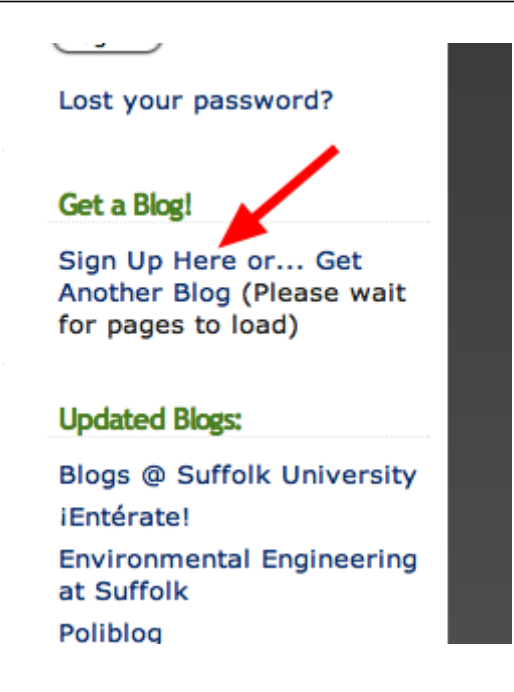

Link: <http://blogs.cas.suffolk.edu>

# Get your own Blogs.cas.suffolk.edu account in seconds

#### **Username:**

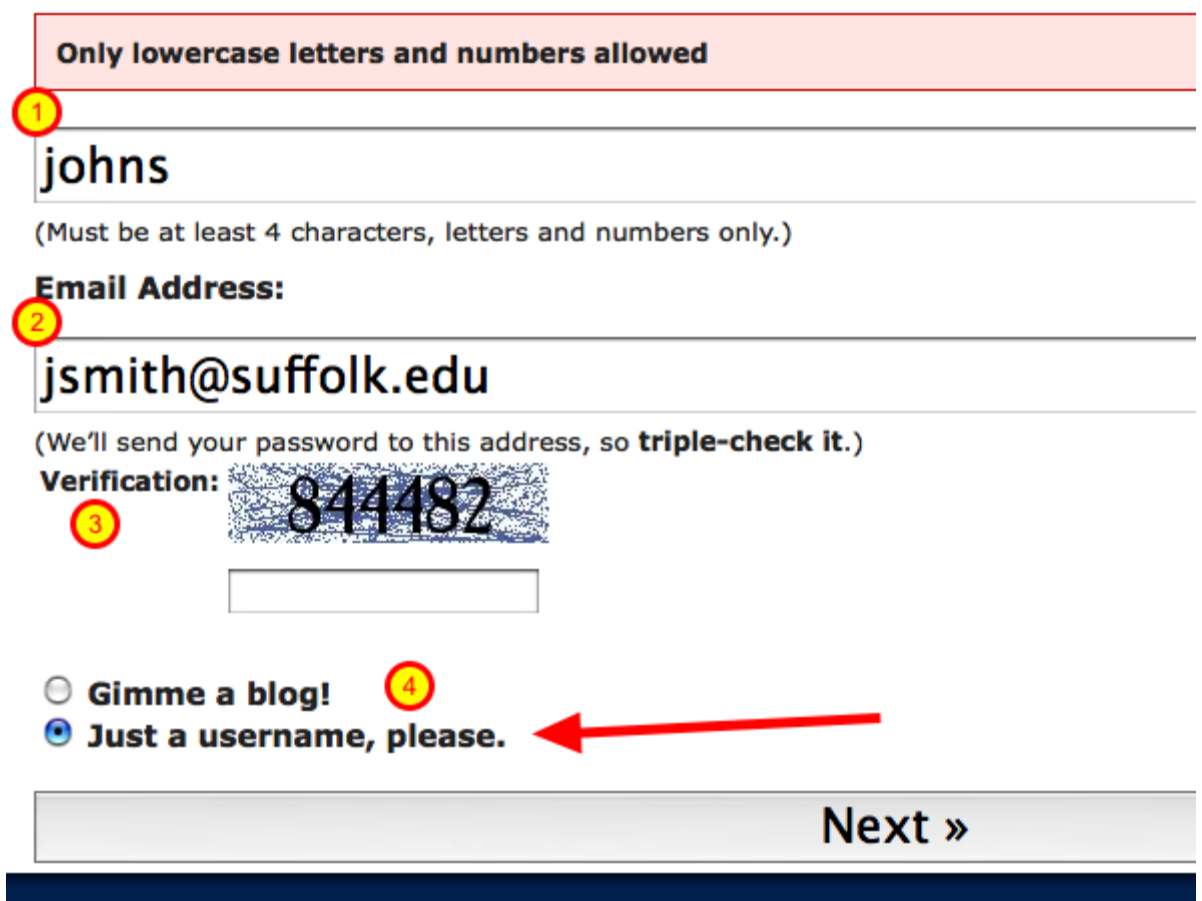

- 1. Add a username like firstname lastinitial or lastinital firstname or something of your choosing
- 2. This must be your Suffolk email
- 3. Enter the code
- 4. Change this option to Just a Username
- 5. Click Next

Wait for the page to load!

#### **3. A confirmation page will tell you to check your email and click a link to activate**

## johns is your new username

But, before you can start using your new username, you must activate it.

Check your inbox at hello@suffolk.edu and click the link given.

If you do not activate your username within two days, you will have to sign up again.

The information presented in the blogs hosted here does not necessarily reflect the opinion and affiliated organizations. Opinions expressed in blogs are those of the individual authors, not the U

#### **4. Click the link in your suffolk email**

To activate your user, please click the following link:

http://blogs.cas.suffolk.edu/wp-activate.php?key=eac75d5834b17e97-

After you activate, you will receive \*another email\* with your login.

Click the link and your Username will be activated. This will show you your USERNAME and TEMPORARY PASSWORD. The system will also send you an email with this information.

#### **5. Copy your password and click Login**

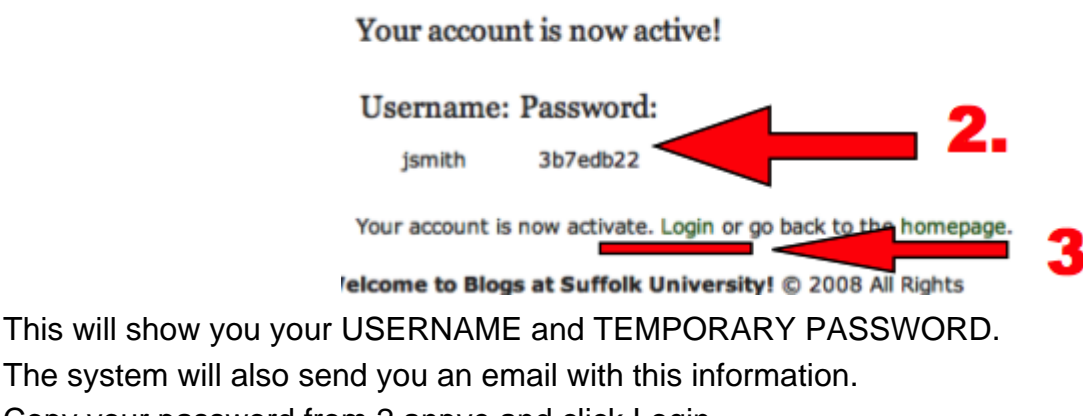

Copy your password from 2 anpve and click Login.

Enter your username and password on the next screen shown next.

## **6. Enter your Username and Assigned password**

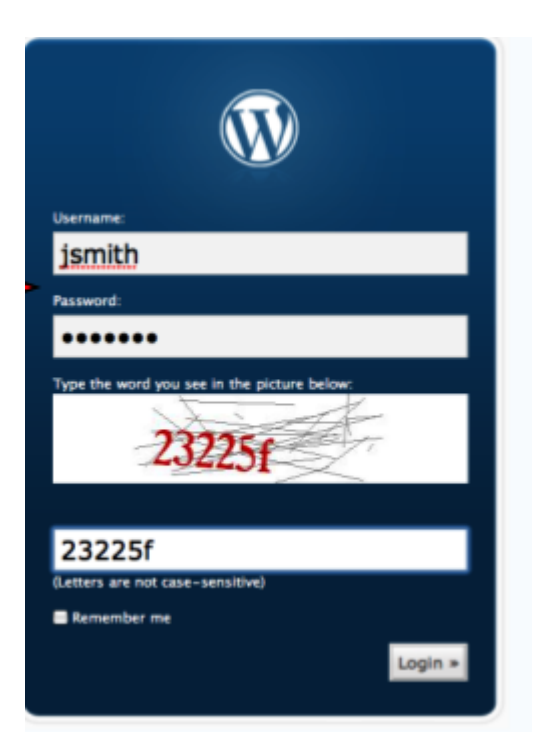

we will change your password later

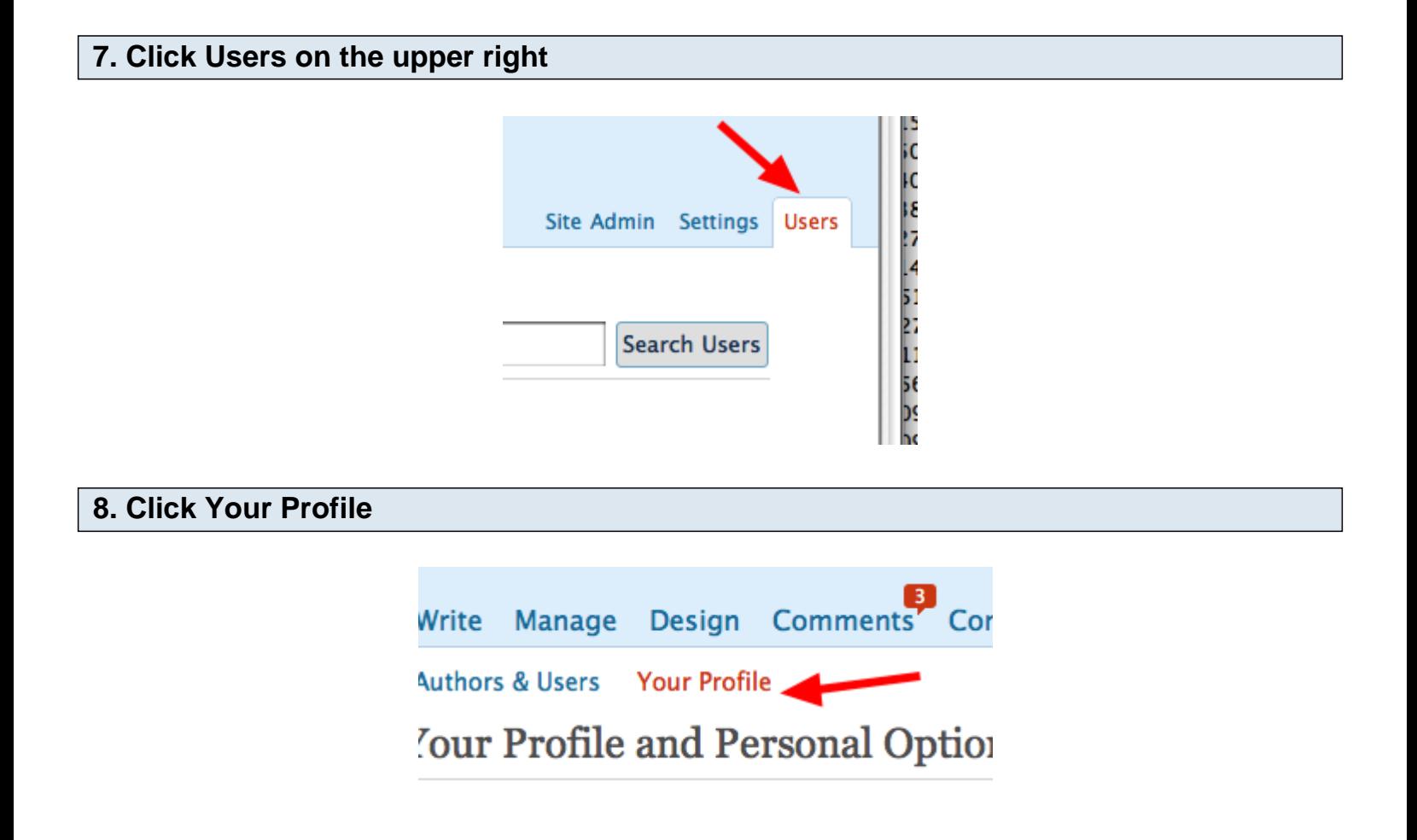

### **9. Enter a New Password that you will remember and click Update Profile**

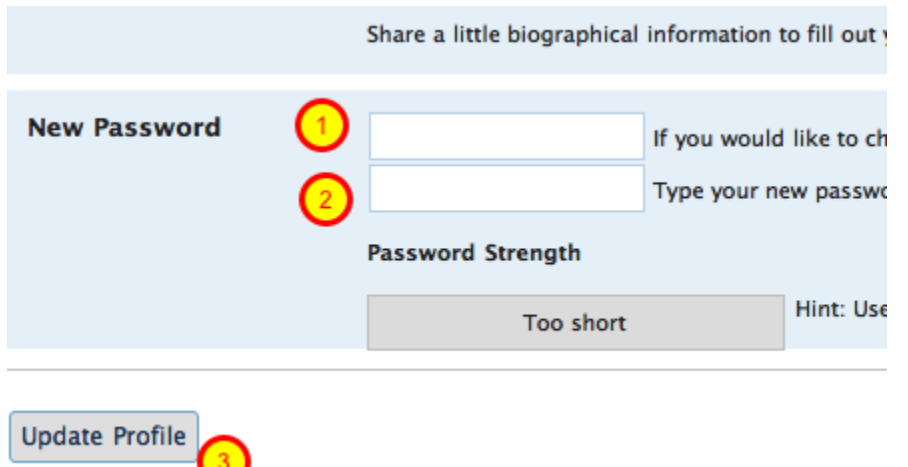

Make this a password you will remember, instead of the one wordpress has assigned to you!

# **10. Send an email to your instructor with your Suffolk email saying you've been added as a user**

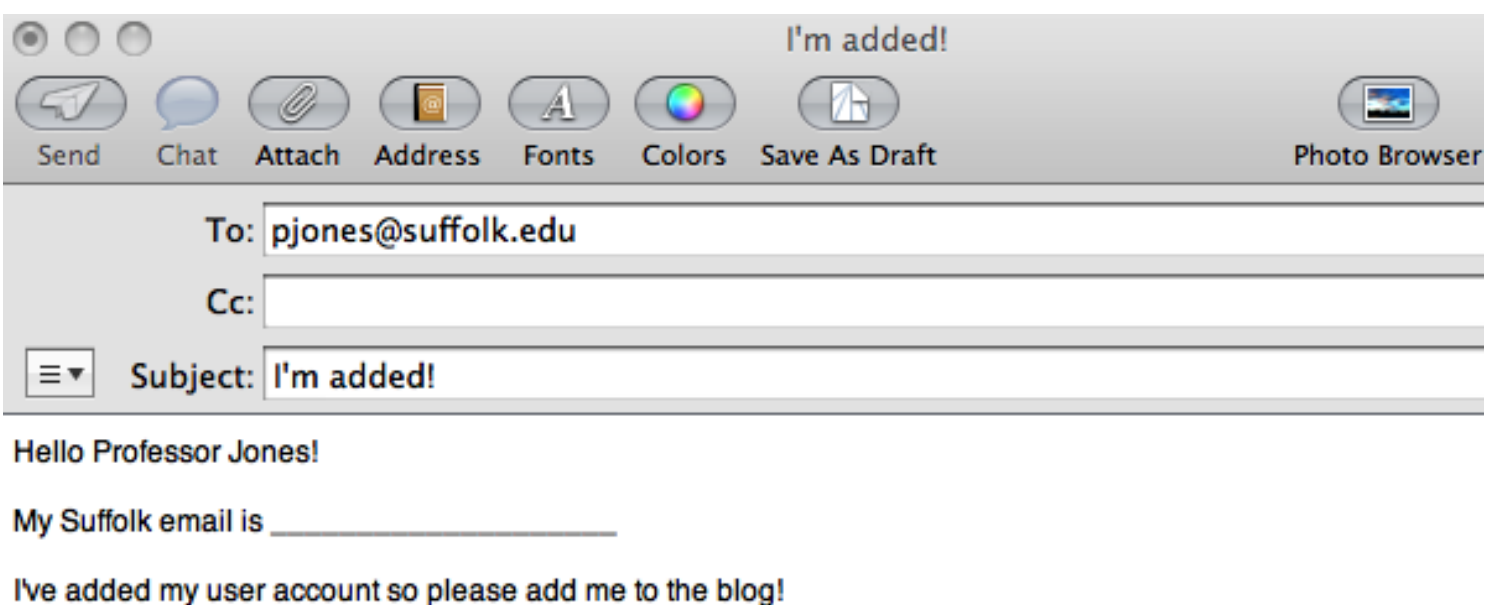

Next, your instructor can add you the course blog.

# **11. When your instructor adds you to the blog, you will receive a confirmation email from blogs@suffolk**

Click the link in the confirmation email to add yourself to the course blog

## **That's it! You're added to a blog!**

From now on, return to <http://blogs.cas.suffolk.edu>to log in with your username and password and you will be able to contribute to the blog!